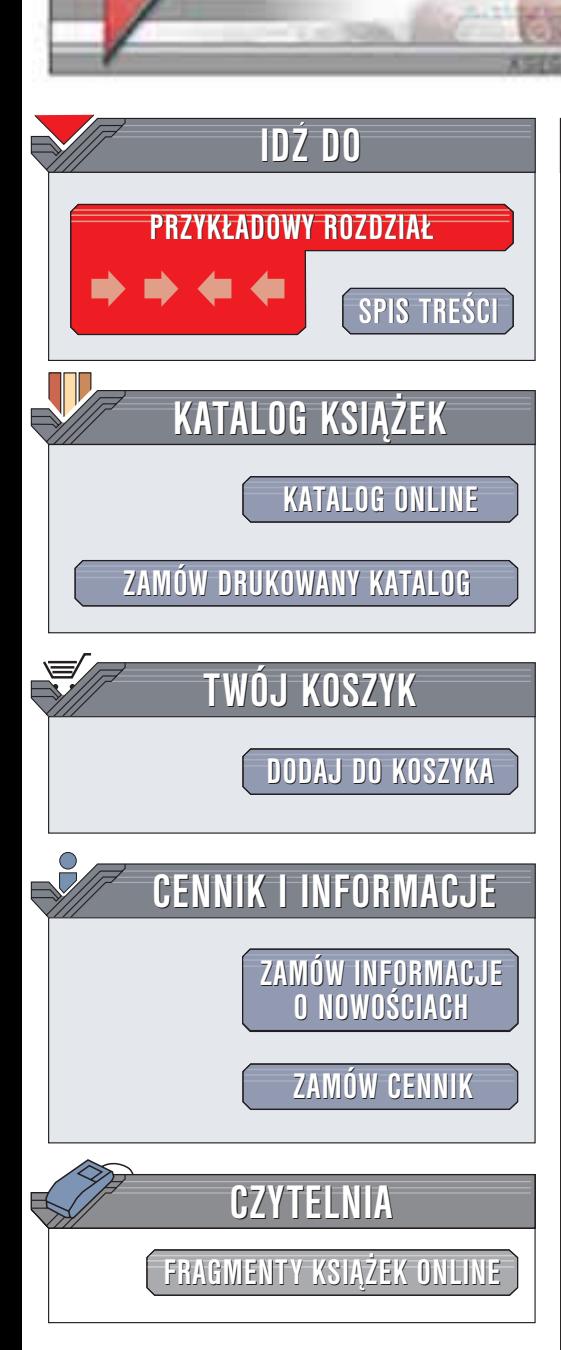

Wydawnictwo Helion ul. Chopina 6 44-100 Gliwice tel. (32)230-98-63 e-mail: [helion@helion.pl](mailto:helion@helion.pl)

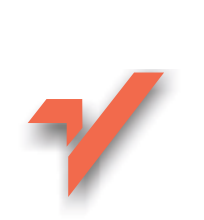

# OpenOffice. Ćwiczenia

Autor: Maria Sokół ISBN: 83-7197-998-3 Format: B5, stron: 180

helion. $\nu l$ 

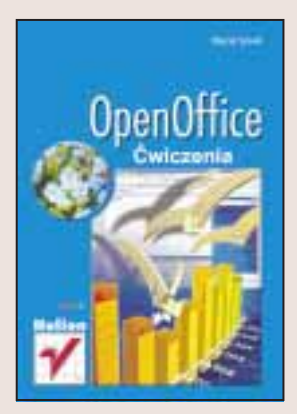

OpenOffice.org to darmowy pakiet oprogramowania biurowego. W jego skład wchodzą miêdzy innymi edytor tekstu Writer oraz arkusz kalkulacyjny Calc. OpenOffice.org obsługuje różne formaty plików, w tym formaty Microsoft Office i współpracuje z większością dostępnych na rynku platform (m.in. Solaris, Linux, FreeBSD i Windows). Nic więc dziwnego, że stanowi on doskonałą alternatywę dla komercyjnych pakietów aplikacji biurowych, takich jak Microsoft Office, zbliżając się do nich swoimi możliwościami, a bijac je na głowe cena.

Książka, którą trzymasz w ręku ma na celu szybkie wprowadzenie do praktycznego wykorzystania tego pakietu. Znajdziesz w niej ćwiczenia, które krok po kroku pozwolą Ci opanować podstawowe funkcje wszystkich programów z tego pakietu.

Nauczysz siê:

- Instalować OpenOffice
- Tworzyć dokumenty tekstowe za pomoca edytora Writer
- Formatować tekst, wstawiać ilustracje, tworzyć tabele i spisy treści
- Drukować utworzone przez siebie dokumenty
- Używać arkusza kalkulacyjnego Calc, wykonywać proste i złożone obliczenia
- Tworzyć wykresy

# **Spis treści**

<span id="page-1-0"></span>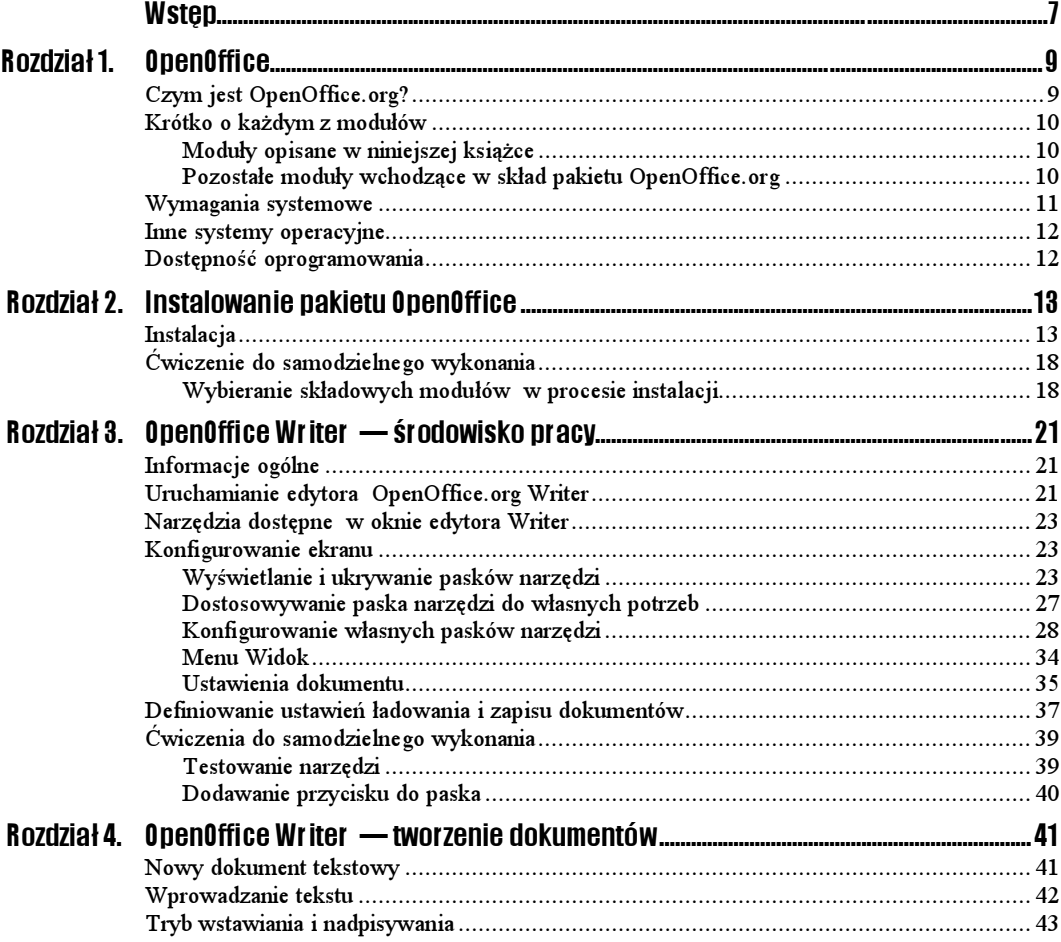

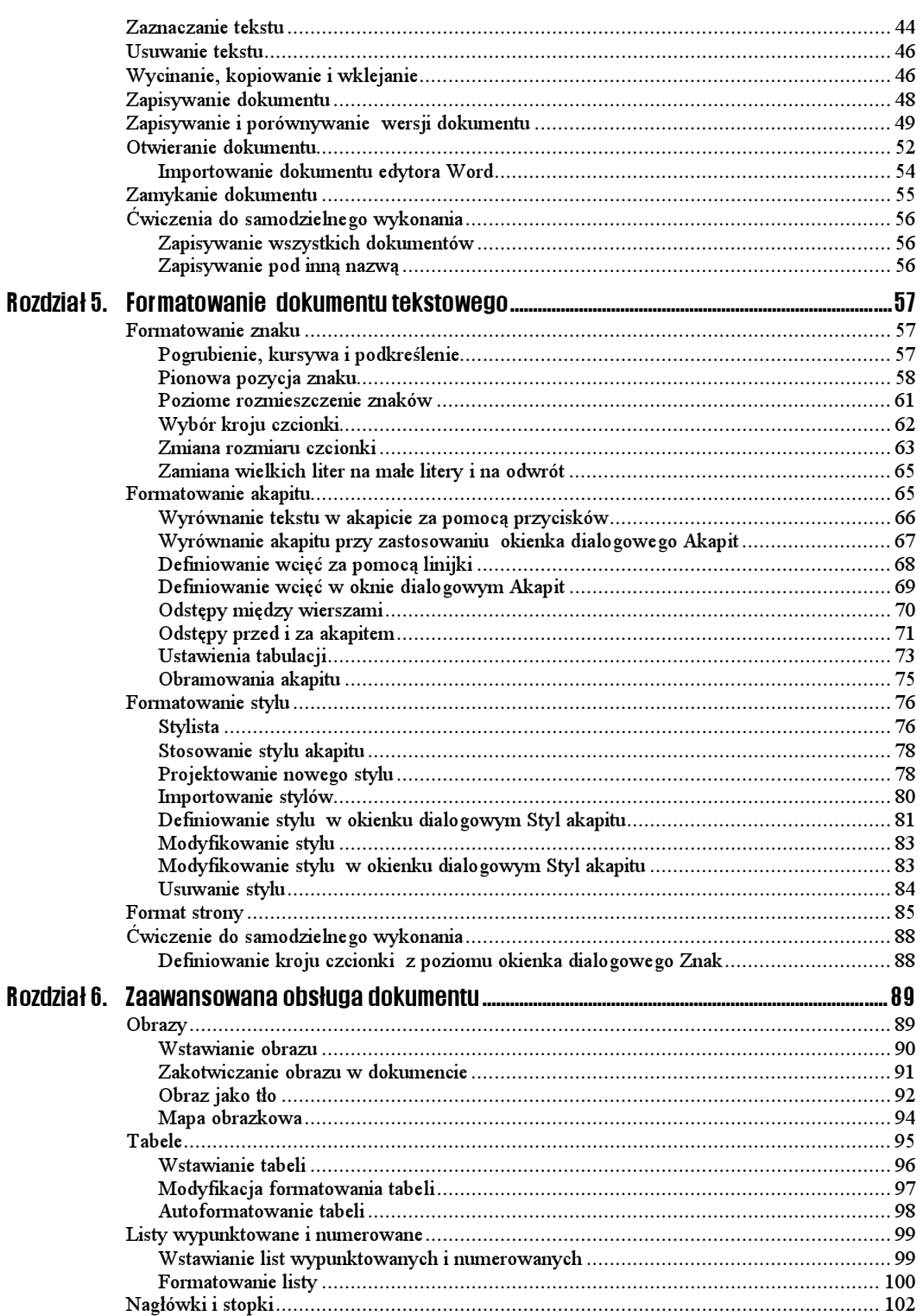

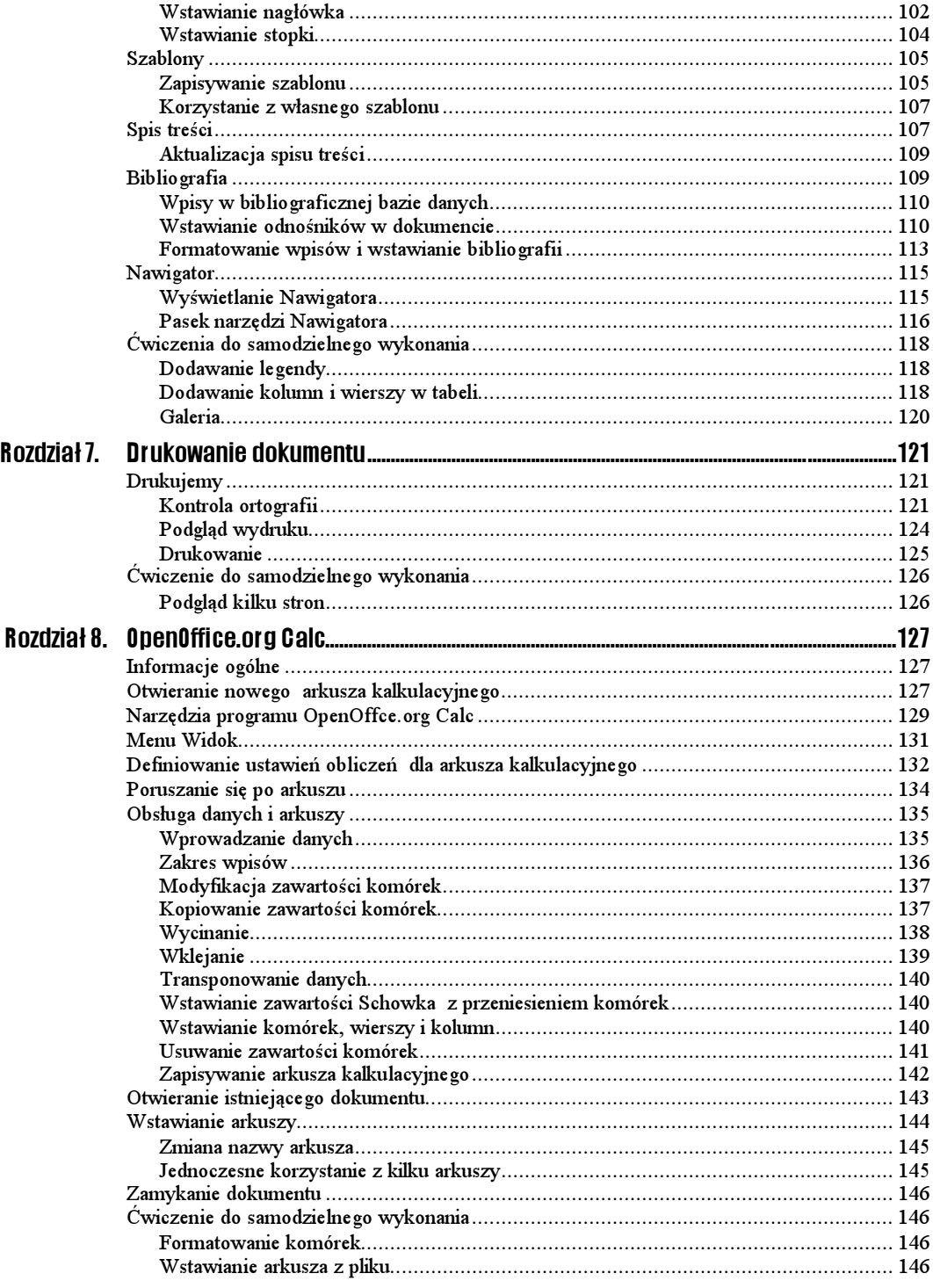

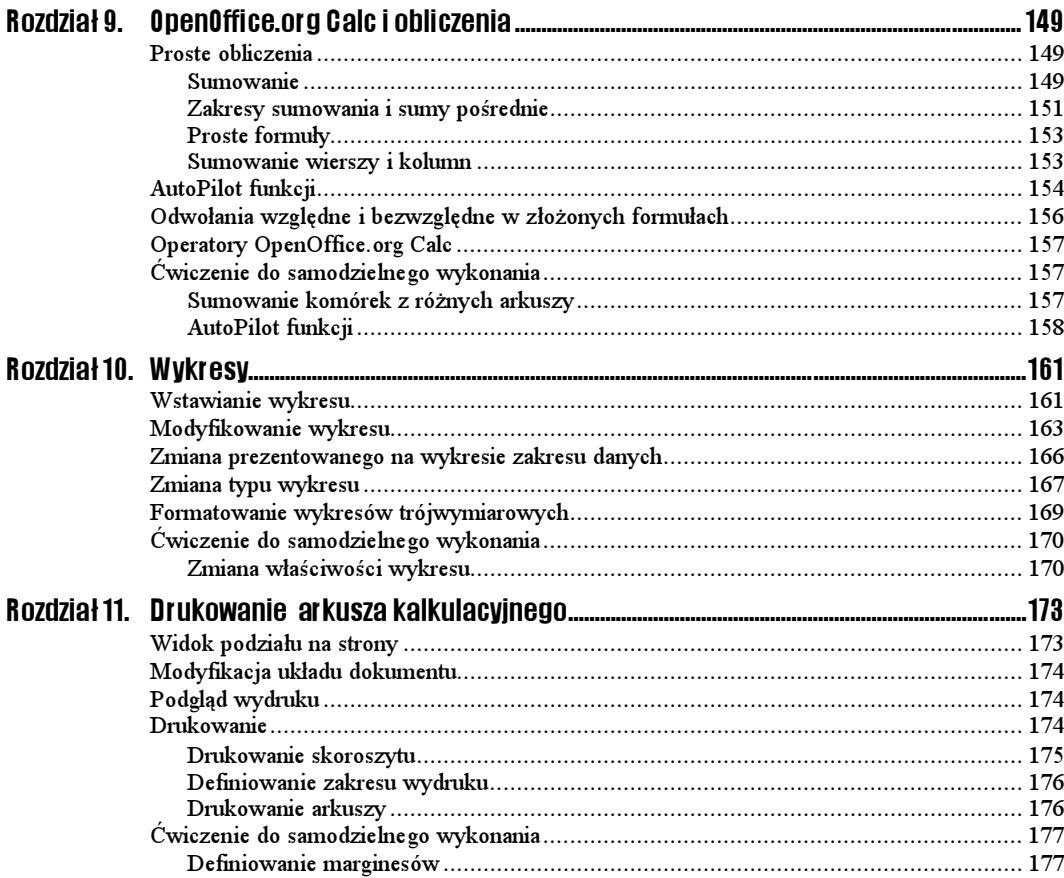

# <span id="page-5-0"></span> Rozdział 4. OpenOffice Writer — tworzenie dokumentów

## Nowy dokument tekstowy

 $6$ wiczenie 41. $-45$ 

Utwórz nowy dokument tekstowy.

1. Kliknij przycisk Nowy na pasku funkcji (rysunek 4.1).

#### Rysunek 4.1.

Oto prosta metoda tworzenia nowego dokumentu tekstowego — przycisk Nowy

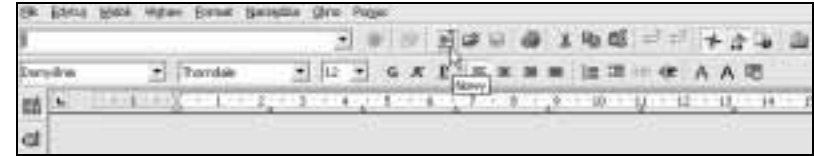

- 2. Możesz alternatywnie wybrać w menu  $Plik$  pozycję  $Nowy$ , a następnie pozycję Dokument tekstowy w menu podrzędnym (rysunek 4.2).
- 3. Nowy dokument tekstowy pojawi się w obszarze roboczym pulpitu. Zwróć uwagę na zawartość pola listy Załaduj URL — pole tekstowe jest puste — i na napis na pasku tytułu — pojawia się tu nazwa domyślna  $Bez$  nazwy l (rysunek 4.3).

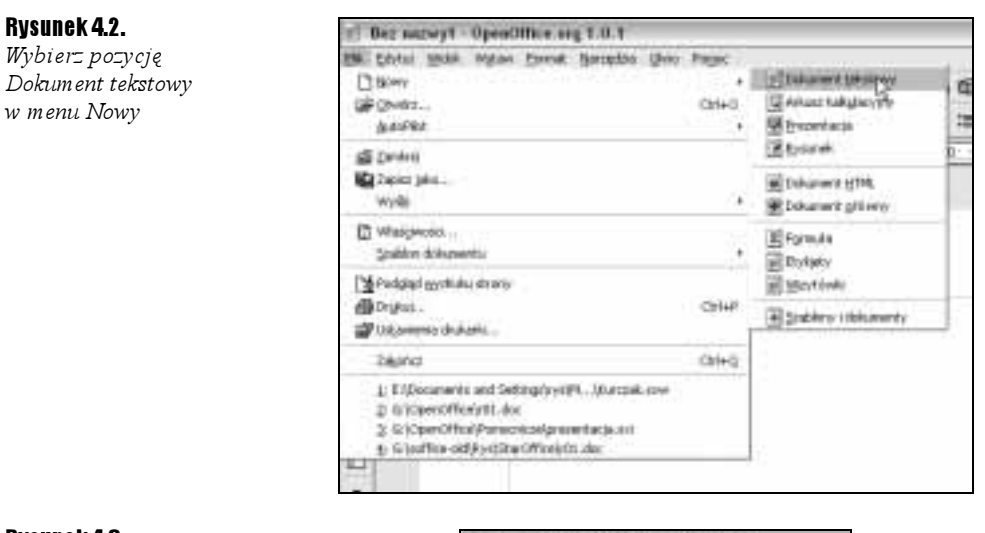

#### Rysunek 4.3.

Nowy dokument ma nazwę domyślną Bez nazwy1

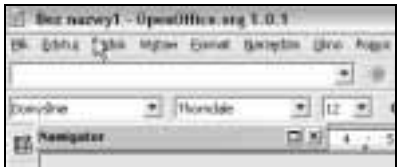

### Wprowadzanie tekstu

Kolejne zadanie jest więcej niż proste. Po prostu pisz.

 $6$ wiczenie 42.  $6$ 

W otwartym nowym dokumencie tekstowym punkt wstawiania już czeka na Ciebie.

Aby wpisać tekst dokumentu:

 Rozpocznij po prostu pisanie (rysunek 4.4). OpenOffice sam zajmie się zawijaniem tekstu, gdy dotrzesz do końca wiersza.

#### Rysunek 4.4.

Punkt wstawiania pokazuje miejsce, w którym pojawi się wprowadzany z klawiatury tekst

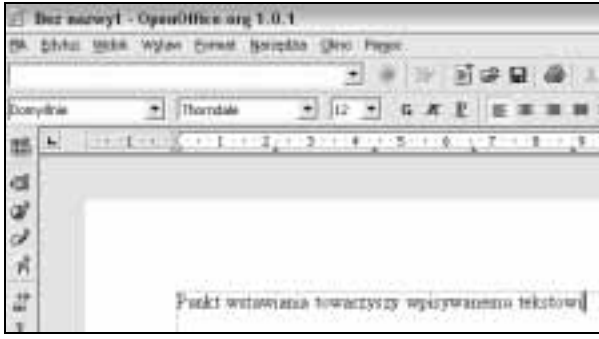

Aby wpisać tekst w dowolnie wybranym miejscu strony:

Włącz kursor bezpośredni, naciskając przycisk

na pasku narzędziowym i kliknij w dowolnym miejscu strony (rysunek 4.5).

 $\mathbb T$ 

#### Rysunek 4.5.

Aktywacja kursora bezpośredniego umożliwia wprowadzanie tekstu w dowolnym miejscu strony bez konieczności łamania wiersza

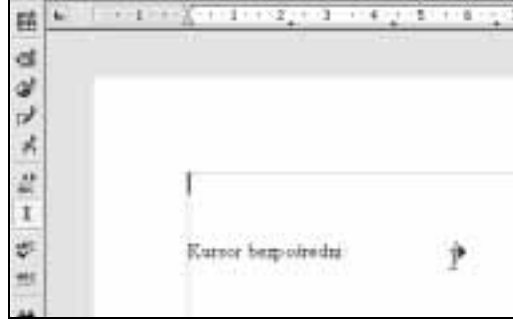

Jeśli w trybie kursora bezpośredniego nie bardzo możesz wpisywać tekst w dowolnym miejscu, skorzystaj z ustawień w oknie Opcje, aby dostosować ten tryb do swoich potrzeb. Wyświetl okno Opcje (wybierz w menu Narzędzia pozycję Opcje), rozwiń w nim gałąź Dokument tekstowy, a następnie kliknij pozycję Pomoc w formatowaniu. W sekcji Kursor bezpośredni znajdziesz ustawienia, które pomogą Ci w dostosowaniu kursora. Wybierz na przykład opcję Tabulator i spacja, dzięki czemu kursor będzie można umiejscowić niemal w dowolnym miejscu. Z listy Kolor możesz wybrać inny kolor kursora, jeśli domyślny niebieski nie odpowiada Ci (rysunek 4.6).

#### Rysunek 4.6.

Πi

W kategorii Pomoc w formatowaniu okna Opcje możesz dostosować sposób pracy kursora bezpośredniego

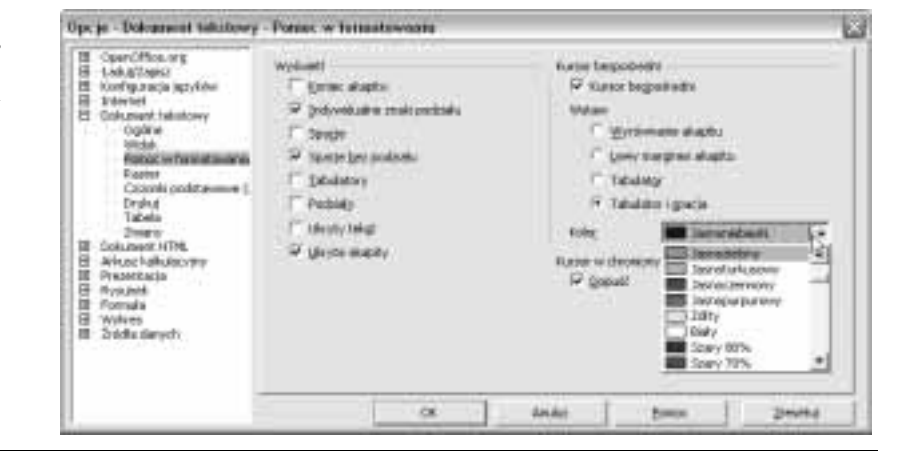

### Tryb wstawiania i nadpisywania

Bez trudu rozpoznasz te opcje, ponieważ działają tak samo, jak odpowiednie opcje z edytora Word.

#### Ćwiczenie 4.3.

W trybie wstawiania tekst wprowadzany w obrębie już istniejącego tekstu rozepchnie go, nie zmieniając istniejącej zawartości. W trybie nadpisywania tekst wstawiany zastąpi tekst z prawej strony kursora. Domyślnym trybem jest tryb wstawiania.

#### Aby przełączyć się między trybami:

 $\div$  Kliknij w polu *WSTAW* paska stanu — aktywny stanie się tryb *KASUJ*. Kolejne kliknięcie ponownie przełączy tryby (rysunek 4.7).

#### Rysunek 4.7. Przełączanie między trybami wstawiania i nadpisywania

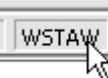

### Zaznaczanie tekstu

OpenOffice.org Writer daje Ci do dyspozycji trzy tryby zaznaczania tekstu: standardowy, rozszerzony i dodawany.

#### $Éwiczene 44.4.78.4.$

Przećwicz wszystkie trzy tryby. Przełączaj się między nimi, klikając na pasku stanu u dołu okna w odpowiadającym im polu (rysunek 4.8).

#### Rysunek 4.8.

Oto trzy różne tryby zaznaczania tekstu

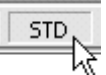

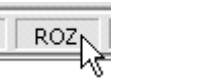

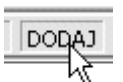

KASUJ

- **1.** Zaznacz tekst, korzystając z trybu standardowego  $(STD)$ . Możesz przeciągnąć myszą po dowolnym ciągłym fragmencie tekstu lub klikać jej klawiszem (rysunek 4.9):
	- podwójne kliknięcie zaznaczy wyraz,
	- potrójne kliknięcie zaznaczy wiersz.
- 2. Sprawdź, do czego może się przydać drugi z trybów zaznaczania, tryb rozszerzony (ROZ). Ustaw punkt wstawiania w tym miejscu tekstu, od którego chcesz tekst zaznaczyć. Przełącz się do opcji rozszerzonego zaznaczania, a następnie kliknij na końcu zaznaczanego fragmentu. W ten sposób zaznaczony zostanie cały fragment (rysunek 4.10).
- **3.** A teraz ostatni z trybów zaznaczania tekstu tryb dodawany  $(DODAJ)$ . Przełącz się do niego i klikaj wyrazy. Jak widzisz, tryb ten umożliwia zaznaczanie nieciągłych obszarów (rysunek 4.11). Jeśli jednak wciśniesz klawisz Shift i powtórzysz operację, zaznaczane obszary będą się łączyć.

#### Rysunek 4.9.

Tekst zaznaczony przy wykorzystaniu opcji standardowej

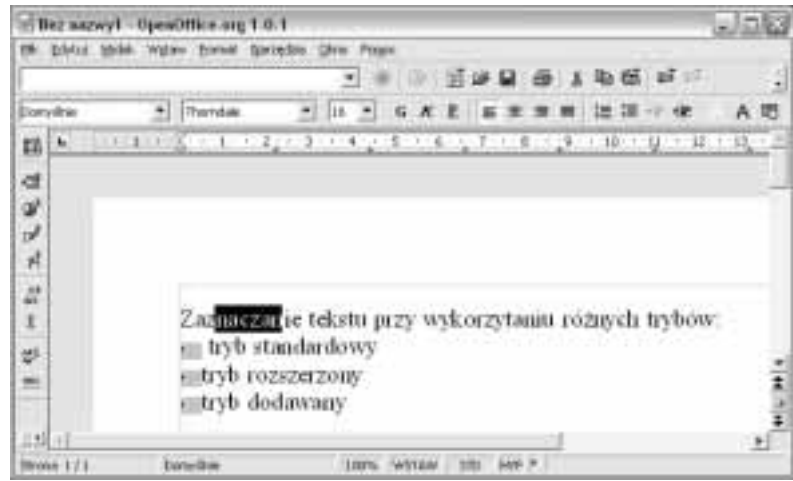

#### Rysunek 4.10.

Fragment tekstu zaznaczony przy wykorzystaniu opcji rozszerzonego zaznaczania

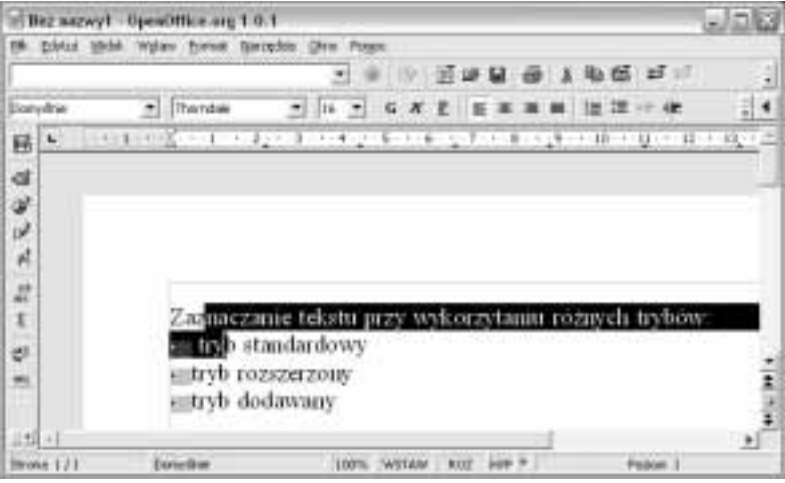

#### Rysunek 4.11.

Opcja dodawania obszarów zaznaczonych

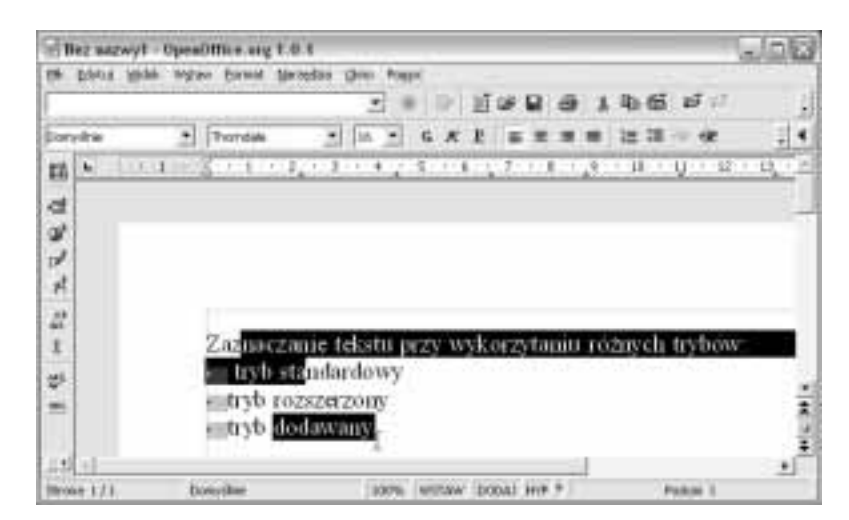

Podobnie jak w edytorze Word, tutaj także tekst można zaznaczać, korzystając z klawiatury — wciśnij klawisz  $\textit{Shift}$  i przesuwaj punkt wstawiania, korzystając z klawiszy ze strzałkami.

Skoro o zaznaczaniu mowa, to należy wspomnieć także o opcji zaznaczania całego dokumentu. Najprostszą metodą zaznaczenia dokumentu jest zastosowanie skrótu Ctrl+A. Możesz także skorzystać z polecenia Zaznacz wszystko w menu Edytuj.

### Usuwanie tekstu

#### $Éwiczenie 4.5.$   $\rightarrow$   $\circ$   $\circ$   $\rightarrow$

l i l

Aby usunąć tekst, skorzystaj z jednej z metod:

- Zaznacz fragment przeznaczony do usunięcia i naciśnij klawisz Delete.
- Aby usunąć znak na lewo od punktu wstawiania, naciśnij Backspace.
- $\triangle$  Aby usunąć znak na prawo od punktu wstawiania, naciśnij Delete.
- $\triangle$  Aby usunąć słowo na lewo od punktu wstawiania, naciśnij Ctrl+Backspace.
- $\triangle$  Aby usunąć słowo na prawo od punktu wstawiania, naciśnij Ctrl+Delete.

Jeśli punkt wstawiania znajduje się w środku wyrazu, nie zostaną usunięte całe słowa, lecz tylko odpowiednie fragmenty.

### Wycinanie, kopiowanie i wklejanie

Te trzy operacje to klasyka, która nie wymaga chyba drobiazgowego instruktażu. Przećwiczymy je tylko dla wprawy. Na wstępie krótkie przypomnienie: operacja wycinania powoduje usunięcie obiektu z danego ulokowania i umieszczenie go w schowku, skąd można go później pobrać; kopiowanie działa podobnie, lecz obiekt nie jest usuwany z oryginalnego ulokowania; wklejanie to wstawianie zawartości schowka w wybranym miejscu dokumentu.

Na pasku funkcji znajdziesz przyciski, które służą do wykonywania operacji wycinania, kopiowania i wklejania (rysunek 4.12). Obok nich, chyba nie przez przypadek, są użyteczne przyciski cofania i ponawiania operacji, Cofnij i Przywróć.

#### Rysunek 4.12.

Na pasku funkcji są przyciski wycinania, kopiowania i wklejania. Jeśli wytniesz nie to, co trzeba, skorzystaj z przycisków cofania i przywracania

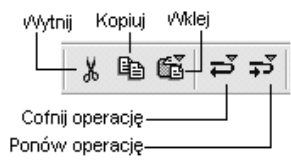

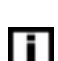

li l

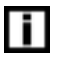

oraz cofania

Polecenia: Wytnij, Kopiuj, Wklej oraz Cofnij i Przywróć znajdziesz także w menu Edytuj okna OpenOffice.org Writer (rysunek 4.13). Obok nich podawane są skróty klawiszowe, którymi polecenia można zastąpić:  $Ctrl+X$  to skrót wycinania,  $Ctrl+ C$  — skrót kopiowania i  $Ctrl+V$ — skrót wklejania.

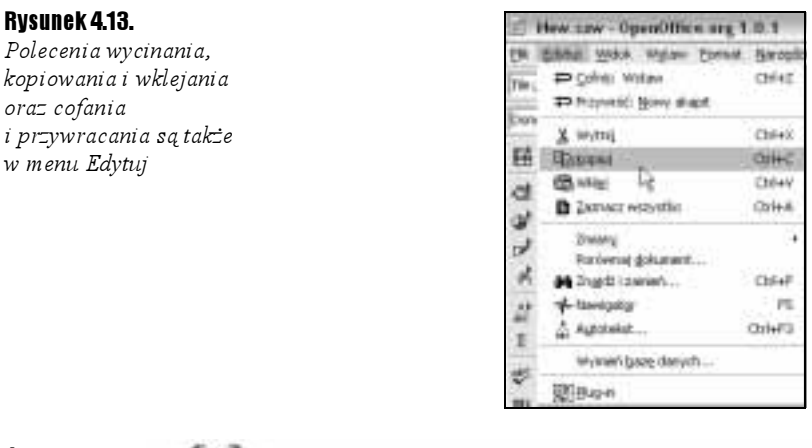

#### $6$ wiczenie 4.6. $6$

W tym ćwiczeniu skorzystamy z innej jeszcze metody wycinania tekstu.

Aby wyciąć fragment tekstu:

- 1. Zaznacz fragment, który chcesz wyciąć.
- 2. Kliknij na nim prawym klawiszem myszy i wybierz z menu kontekstowego pozycję Wytnij (rysunek 4.14). Tekst zostanie wycięty z dokumentu i powędruje do Schowka. W kolejnym ćwiczeniu zobaczysz, jaki masz z tego pożytek.

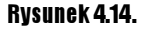

Menu kontekstowe jest dobre na wszystko — także na wycinanie

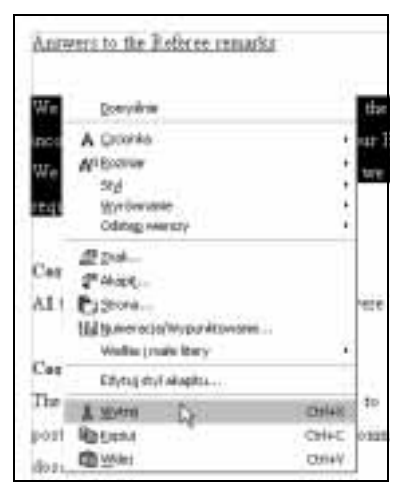

#### $6$ wiczenie 47.  $-55$

Aby wkleić wycięty fragment:

- 1. Umieść punkt wstawiania w tym miejscu dokumentu, w którym chcesz wstawić wycięty fragment tekstu (lub coś innego, na przykład skopiowany gdzieś obraz).
- 2. Kliknij prawym klawiszem myszy i wybierz w menu kontekstowym pozycję Wklej (rysunek 4.15).

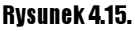

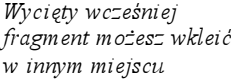

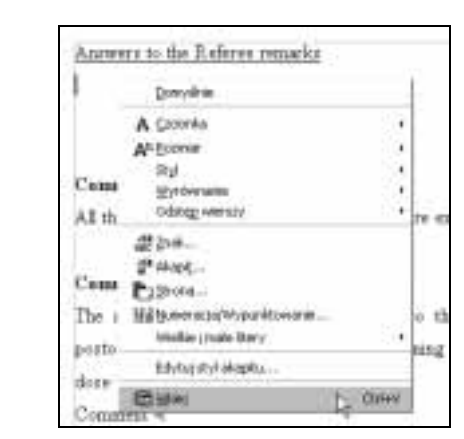

#### Ćwiczenie 4.8.

Jeśli chcesz skopiować tekst lub inny element dokumentu, menu kontekstowe także będzie przydatne.

Aby skopiować tekst:

- Zaznacz tekst, który chcesz skopiować (patrz ćwiczenie 4.4) i wybierz w menu kontekstowym pozycję Kopiuj. Skopiowany tekst możesz wkleić w innym miejscu dokumentu lub w innym dokumencie.
- li l

Najwygodniejszy sposób kopiowania krótkich fragmentów tekstu to zaznaczenie fragmentu, wciśnięcie klawisza Ctrl i przeciągnięcie myszą kopii w wybrane miejsce. Obok kursora pojawia się znak plus, informujący o przeprowadzaniu operacji kopiowania.

Jeśli przeciągniesz zaznaczony fragment, nie wciskając klawisza Ctrl, będzie to równoważne wycięciu tekstu z poprzedniego ulokowania i wklejeniu go w nowym miejscu.

### Zapisywanie dokumentu

Gdy dokument jest zapisywany po raz pierwszy, musisz nadać mu nazwę i wybrać folder, w którym zostanie umieszczony. Przy ponownym zapisywaniu Writer korzysta z nadanej nazwy i wskazanego ulokowania, nie męcząc Cię pytaniami.

#### $6$ wiczenie 4.9.  $-655$

Aby zapisać dokument po raz pierwszy:

1. Kliknij na pasku funkcji przycisk Zapisz dokument

딞

Pojawi się znane Ci okno dialogowe Zapisywanie jako.

2. Korzystając z przycisków nawigacji, znajdź folder docelowy. W polu Nazwa pliku wpisz nazwę dokumentu i kliknij przycisk Zapisz (rysunek 4.16).

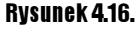

Kliknij przycisk Zapisywanie dokumentu (ten oznaczony ikoną dyskietki) i w oknie Zapisywanie jako podaj nazwę pliku oraz kliknij przycisk Zapisz

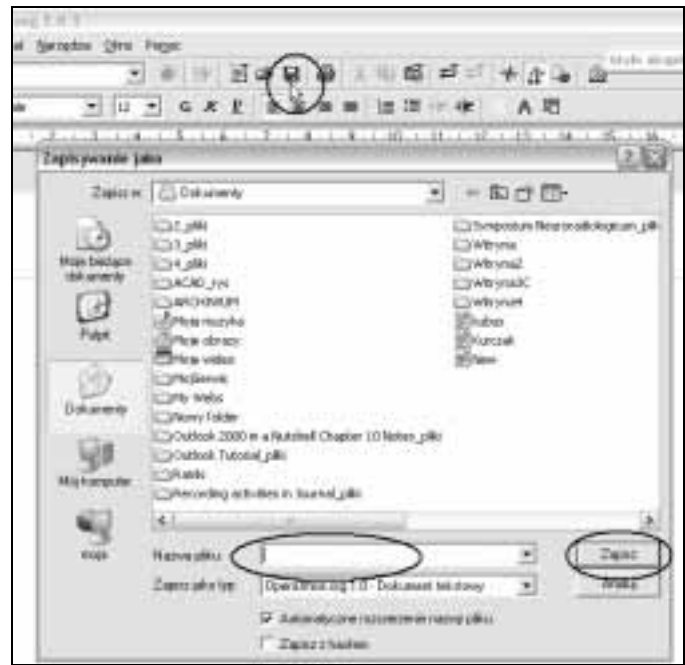

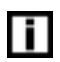

l i l

Z listy Zapisz jako typ możesz wybrać inny niż domyślny format pliku — jeśli chcesz wymiennie korzystać z edytorów Word i Writer, możesz wybrać któryś z formatów Microsoft Word, aczkolwiek radzę w takiej sytuacji korzystać z formatu RTF (patrz rozdział 3.).

Aby zapisać plik, możesz korzystać z polecenia Zapisz w menu Plik (rysunek 4.17) lub stosować skrót Ctrl+S.

## Zapisywanie i porównywanie wersji dokumentu

Jeśli wprowadzasz zmiany w istniejącym dokumencie, możesz je śledzić, zapisując kolejne wersje dokumentu. Ta możliwość jest cenna także w przypadku pracy grupowej.

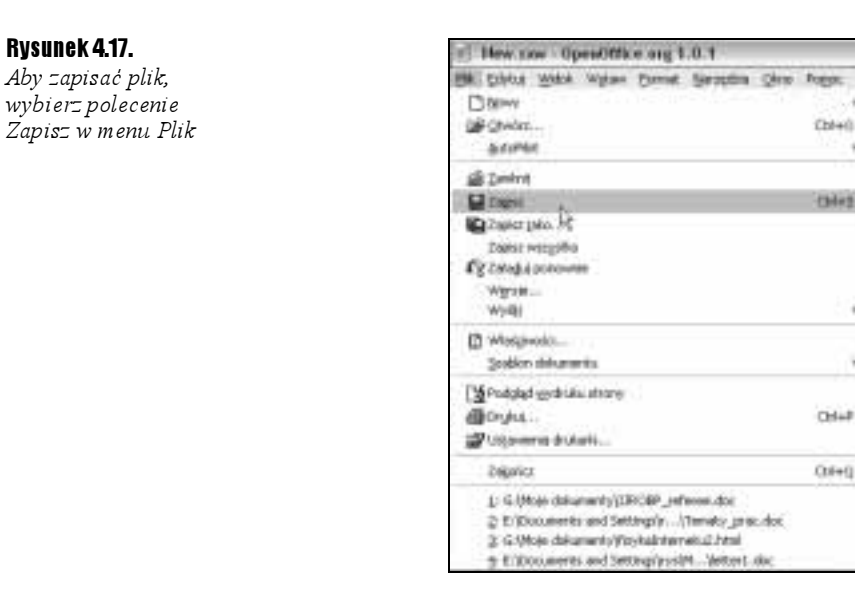

Dokument, w którym chcesz skorzystać z możliwości, jakie daje zapis wersji, musi zostać najpierw zapisany w sposób tradycyjny.

#### $6$ wiczenie 4.10.  $\rightarrow$   $\circ$   $\circ$   $\rightarrow$

Aby zapisać wersję dokumentu:

1. Wprowadź zmiany w dokumencie i zapisz go jako wersję, wybierając w menu  $Plik$ pozycję Wersje.

#### Rysunek 4.18.

Aby zapisać wersję pliku, wybierz w menu Pik polecenie Wersje

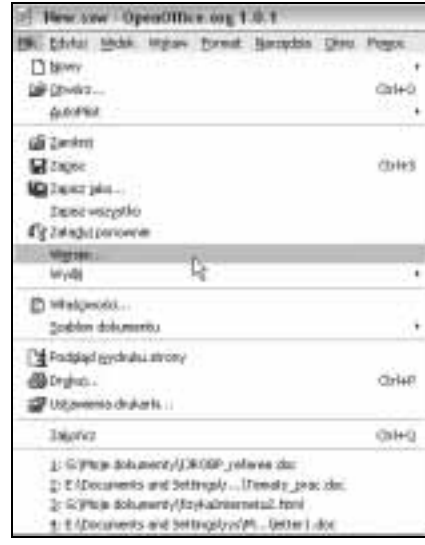

2. Wyświetlone zostanie okno dialogowe Wersje w nazwa pliku. Kliknij w nim przycisk Zapisz nową wersję i w oknie, które się ukaże, wprowadź komentarz do wersji dokumentu (rysunek 4.19).

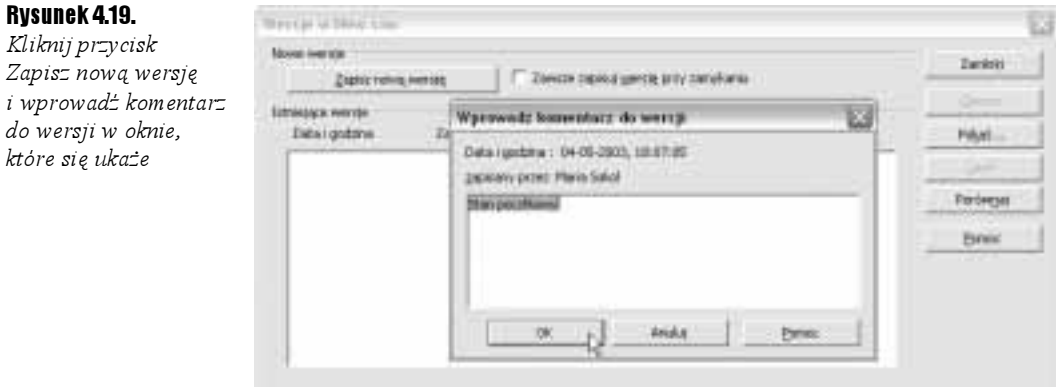

3. Kliknij w oknie Wprowadź komentarz do wersji przycisk  $OK$  — wpis dotyczący wersji pojawi się w oknie Wersje opatrzony datą, godziną, komentarzem i nazwą użytkownika (rysunek 4.20). Kliknij przycisk Zamknij, aby zamknąć okno Wersje.

#### Rysunek 4.20.

Oto lista wersji dokumentu

| Nimit iversit<br>- Datter rating from log                                                                              |                                     | T Design papers gentle any complete.                                             | <b>Ileteri</b> |
|----------------------------------------------------------------------------------------------------|-------------------------------------|----------------------------------------------------------------------------------|----------------|
| <b>JETHORNE FHITDE</b>                                                                                                 |                                     |                                                                                  | <b>Choice</b>  |
| Dahá i grubáne.                                                                                                    | Ларыков рузег                       | EDENTRICE                                                                        | <b>POEAK </b>  |
| 34-36-2000, 16:39:10<br>IN-06-2003, 16:59:52<br>04-05-2003, LY/30 12 Maria 5pkd.<br>94-96-2000, 17/93:52 Maria Sokot . | <b>Maria Solui</b><br>Maria Solicii | Willelprive heliott<br>Dadano rynuwek<br>Meyy drapit belata<br><b>Back chool</b> | <b>Marsh</b>   |
|                                                                                                    |                                     |                                                                                  | Personal       |
|                                                                                                    |                                     |                                                                                  | Earlac         |
|                                                                                                    |                                     |                                                                                  |                |
|                                                                                                    |                                     |                                                                                  |                |
|                                                                                                    |                                     |                                                                                  |                |

4. Zamknij dokument. Przy wprowadzaniu kolejnych zmian powtórz całą procedurę — lista wersji zostanie rozbudowana o kolejną pozycję.

Możesz zaznaczyć w oknie Wersje pole wyboru Zawsze zapisuj wersję przy zamykaniu. Wówczas nie będziesz musiał pamiętać o zapisaniu wersji, bowiem OpenOffice zrobi to automatycznie, gdy zamkniesz dokument. Jedyne, co tracisz, korzystając z tej opcji, to komentarz.

#### $6$ wiczenie 4.11.  $\longrightarrow \delta$   $\delta$

ΠI

Aby porównać wersje dokumentu:

- 1. Otwórz dokument, którego wersje chcesz porównać.
- 2. Wybierz w menu Plik pozycję Wersje.
- 3. Zaznacz w oknie dialogowym Wersje wersję dokumentu, od której rozpocząć ma się porównywanie wersji i kliknij przycisk Porównaj (rysunek 4.21).

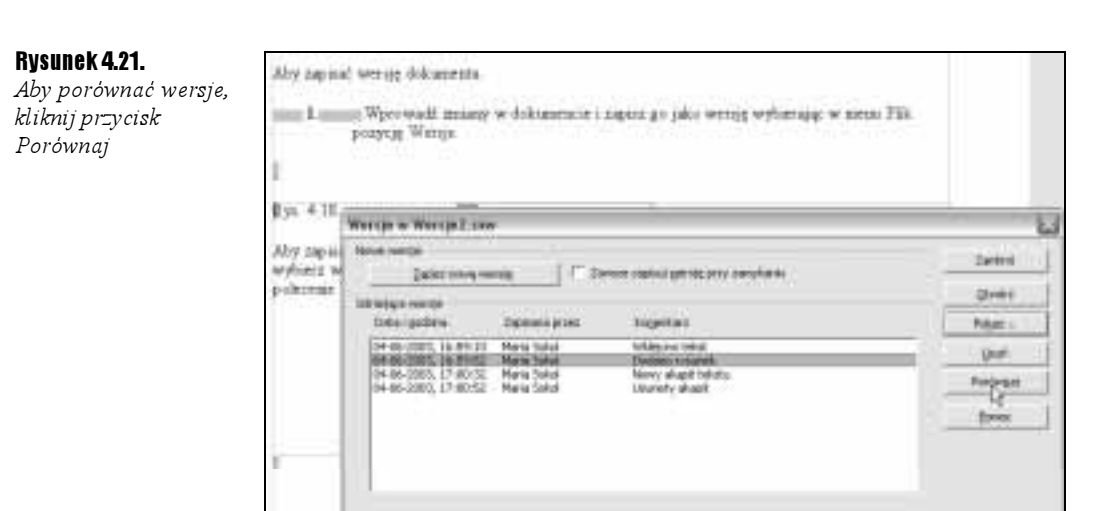

4. Pojawi się okno Zaakceptuj lub odrzuć zmiany (rysunek 4.22). Korzystając z przycisków Zaakceptuj i Odrzuć, wyraź swą opinię o wprowadzonych w dokumencie zmianach i zamknij okno.

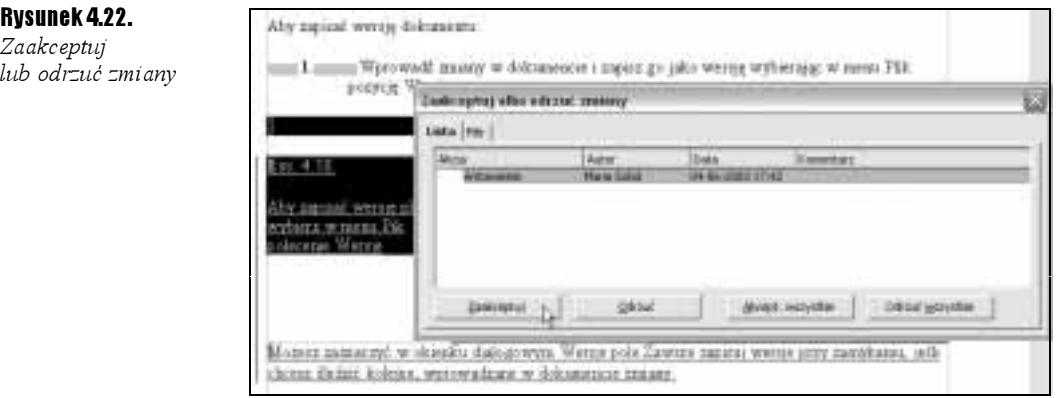

li l

Aby otworzyć daną wersję dokumentu do edycji, otwórz okno Wersje i kliknij dwukrotnie wpis dla wersji, która Cię interesuje.

Możesz także otworzyć wersję w taki sam sposób, jak zwykły dokument (patrz następne ćwiczenie) — jedyna różnica polega na wskazaniu w oknie Otwieranie wersji na liście rozwijanej Wersja (rysunek 4.23).

### Otwieranie dokumentu

Aby otworzyć istniejący dokument tekstowy, nie musisz korzystać z aktywnego okna edytora Writer. Tak jak w przypadku plików edytora Word, także i pliki edytora OpenOffice.org Writer oraz pliki skojarzone z tym edytorem uruchomią się w oknie OpenOffice.org Writer, gdy klikniesz dwukrotnie ich nazwę w dowolnym folderze.

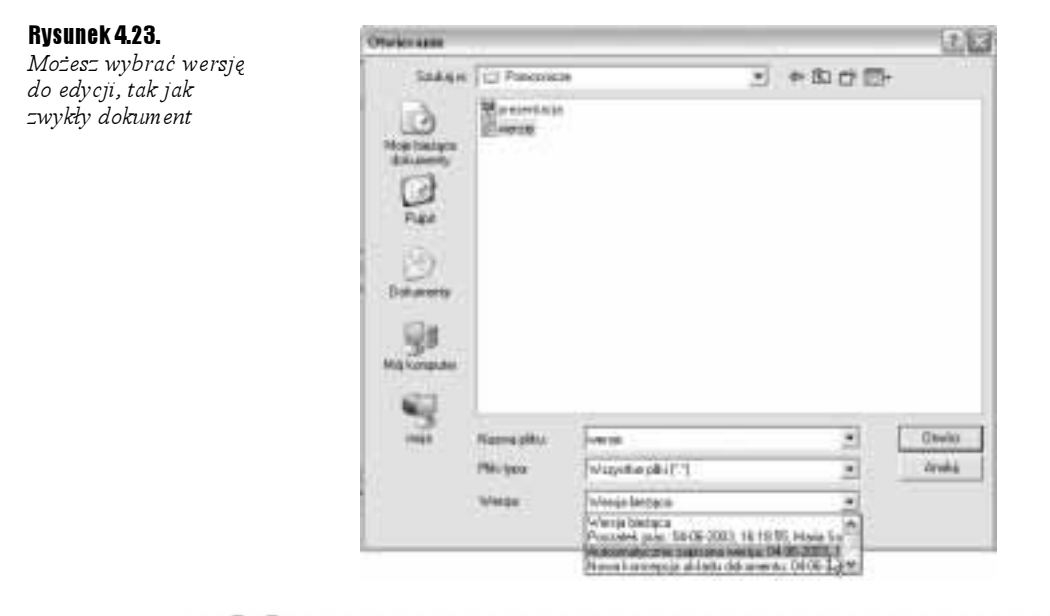

#### $6$ wiczenie 4.12.  $-486$

Aby otworzyć dokument tekstowy:

1. Wybierz w menu  $P$ lik programu OpenOffice.org Writer polecenie  $\mathcal{O}$ twór $\tau$  lub kliknij przycisk Otwórz plik na pasku funkcji (rysunek 4.24).

#### Rysunek 4.24.

Aby otworzyć plik, wybierz w menu Plik pozycję Otwórz lub kliknij przycisk Otwórz plik

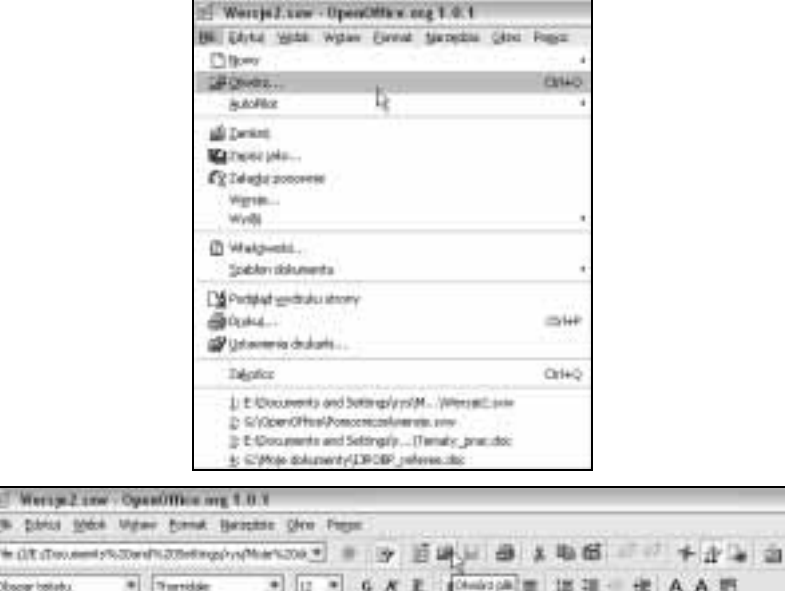

2. Wyświetlone zostanie okienko dialogowe Otwieranie. Odszukaj w nim plik, który chcesz otworzyć, i naciśnij przycisk Otwórz. Plik zostanie otwarty i pojawi się jako nowe zadanie.

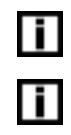

Aby wywołać okno dialogowe Otwieranie, możesz skorzystać ze skrótu Ctrl+O.

Aby przy wskazywaniu otwieranego dokumentu szybko przemieścić się do pliku, zamiast wpisywać całą nazwę, wpisz w polu Nazwa pliku okna Otwieranie pierwszą literę nazwy (patrz rysunek 4.25). Pojawi się lista wszystkich zasobów, których nazwa zaczyna się od tej litery.

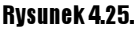

Wpisz w polu Nazwa pliku literę, a wyświetlona zostanie lista zasobów, których nazwa zaczyna się od tej litery: będą tu zarówno dyski, jak i pliki

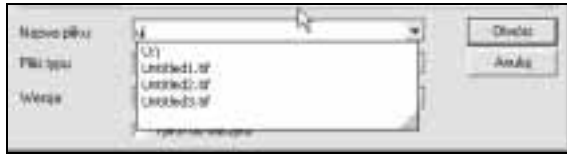

li.

Lista ostatnio otwieranych dokumentów jest także dostępna w menu Plik okna OpenOffice.org Writer (u dołu tego menu).

### Importowanie dokumentu edytora Word

Edytor Writer pakietu OpenOffice.org radzi sobie całkiem dobrze z dokumentami edytora Word, które zawierają rysunki, tabele i całą masę formatowania (rysunek 4.26). Jednak gdy konieczne jest zamienne stosowanie dwóch edytorów, korzystaj z formatu .rtf.

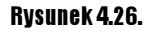

Oto w oknie edytora Writer dokument edytora Word zawierający złożone formatowanie

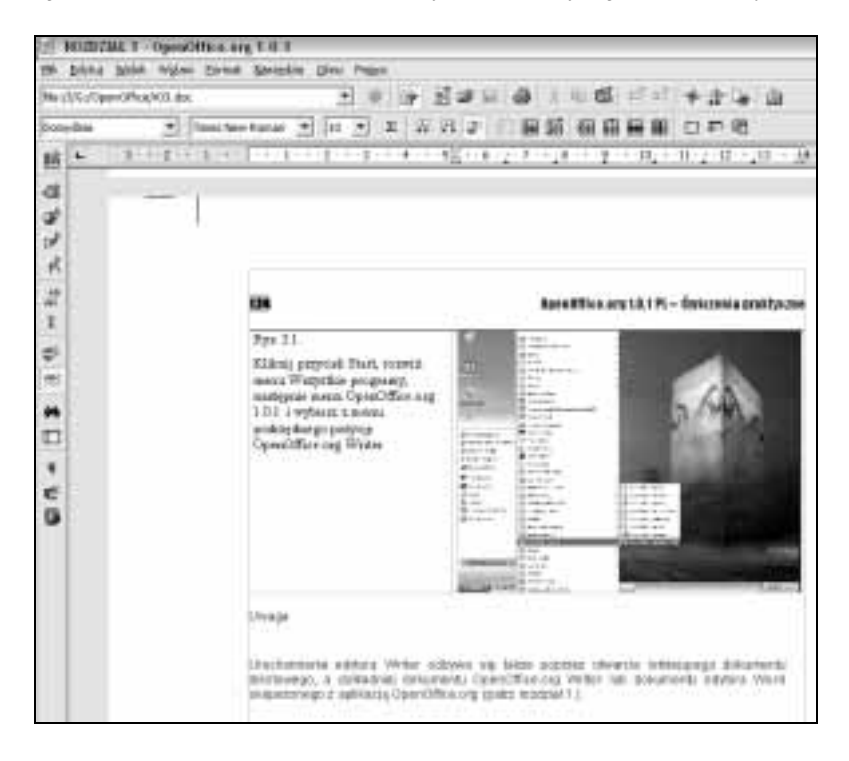

#### $6$ wiczenie 4.13.  $\longrightarrow \delta$  of  $\rightarrow$

Spróbuj przeczytać dokument edytora Word w edytorze Writer.

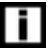

Ćwicz na prostym dokumencie, przygotowanym specjalnie do tego celu, aby nie było kłopotów.

### Zamykanie dokumentu

#### $6$ wiczenie 4.14.  $-466$

Aby zamknąć bieżący dokument:

- $\cdot$  Wybierz w menu Plik pozycję Zamknij (rysunek 4.27).
- Kliknij przycisk zamykania okna

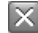

 $\triangleleft$  Zastosuj skrót  $Alt+FA$ .

#### lub

 Kliknij prawym przyciskiem myszy przycisk zadania, które chcesz zamknąć, i wybierz z menu kontekstowego pozycję Zamknij zadanie (rysunek 4.27).

#### Rysunek 4.27.

Aby zamknąć dokument, możesz skorzystać z pozycji Zamknij w menu Plik lub wybrać pozycję Zamknij w menu kontekstowym wywołanym na przycisku zamykanego zadania

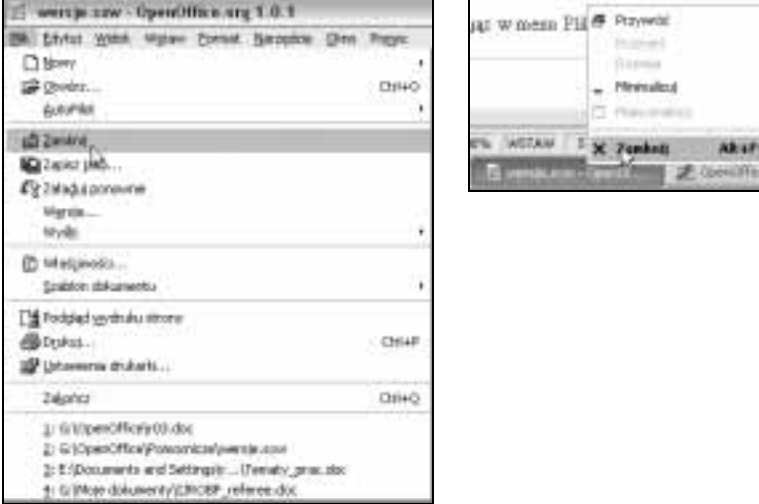

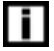

Pierwszy sposób umożliwia zamknięcie tylko zadania bieżącego, w przypadku drugiej z metod można zamknąć dowolny z dokumentów.

Jeśli wcześniej nie zapisałeś zmian wprowadzonych w dokumencie, zostaniesz o to poproszony (patrz rysunek 4.28). Kliknij przycisk Zapisz, aby zapisać zmiany, przycisk Odrzuć, aby zamknąć okno dokumentu bez zapisywania zmian, lub przycisk Anuluj, aby powrócić do edycji dokumentu.

Rysunek 4.28. OpenOffice przypomina o zapisaniu zmian

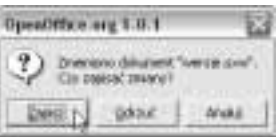

## Ćwiczenia do samodzielnego wykonania

### Zapisywanie wszystkich dokumentów

Dokument powinien być często zapisywany, aby nie utracić efektów własnej pracy. Korzystaj ze skrótu klawiszowego Ctrl+S oraz przycisku Zapisz dokument

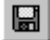

na pasku funkcji.

Może się zdarzyć, że przyjdzie Ci pracować z kilkoma otwartymi plikami jednocześnie. Czy wtedy konieczne jest przełączanie się do poszczególnych dokumentów, aby je zapisać? Nie, można to zrobić jednym poleceniem. Otwórz kilka plików, wprowadź zmiany i sprawdź, jak działa polecenie Zapisz wszystko w menu Plik.

### Zapisywanie pod inną nazwą

Zapisywanie dokumentu pod inną nazwą to częsty sposób tworzenia kopii, na bazie której opracowany zostanie kolejny dokument. Umiejętność ta może więc być przydatna w przypadku pracy z podobnymi dokumentami. Musisz więc dokument potraktować jako jeszcze nie zapisywany i skorzystać z polecenia Zapisz jako.